## Für Produzenten **How to: Naturküste**

**S**ehr geehrte Naturliebhaber und Produzenten der Naturküste. Wir freuen uns das Ihr den Weg zu unserer Regionalmarke Naturküste gefunden habt. In diesem kurzen Handout erklären Wir euch in einfachen Schritten, wie Ihr Euer Profil erstellt und Eure Produkte anlegt.

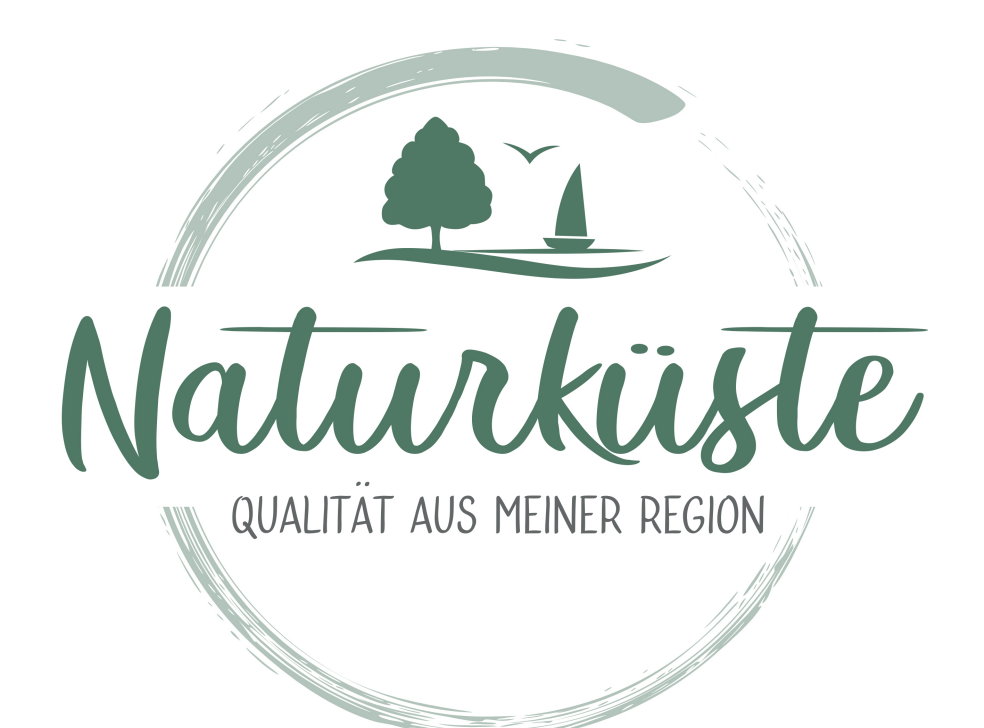

## Produkt anlegen

Nachdem Ihr erfolgreich Euer Profil bei Naturküste erstellt habt, könnt Ihr Eure Produkte erstellen.

In eurem Profil seht Ihr links ein Menü, in dem Ihr den Punkt "Produkte" habt. Wenn Ihr mit Eurer Maus über "Produkte" geht, erscheint rechts davon der Punkt "hinzufügen". Klickt hierauf und es öffnet sich das Fenster zur Produktanlage.

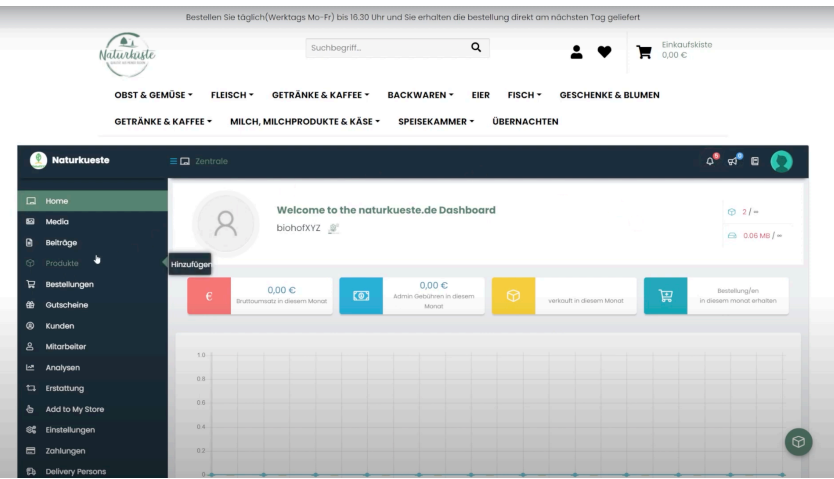

## Euer Profil mit Menü

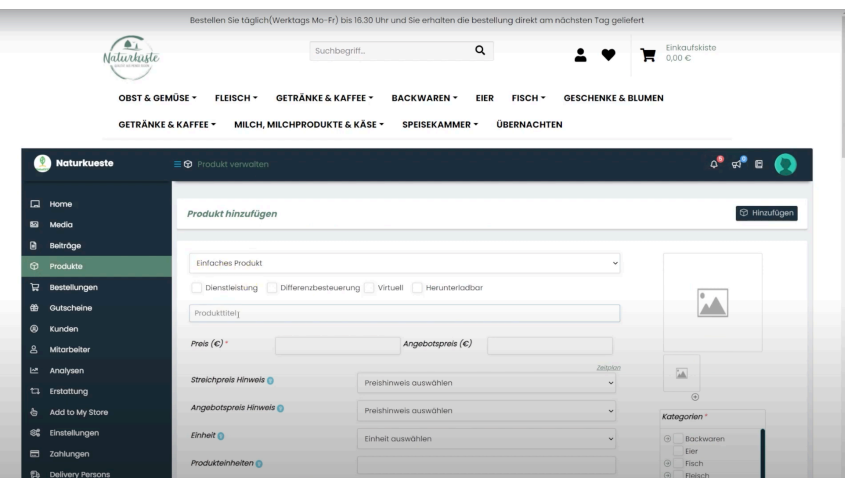

Die Produktanlage

In diesem Fenster könnt Ihr unter anderem die Art des Produktes auswählen (z.B. ein einfaches Produkt oder ein Mietprodukt), den Preis festlegen, Angebote ausschreiben und die Menge bestimmen. Wenn Euer Produkt eine Altersgrenze (Mindestalter) aufweist oder eine offizielle Produktnummer des Herstellers (GTIN, MPN) hat, könnt Ihr auch das hier einstellen.

Für die Bestimmung des Preises für kleinere Mengen könnt Ihr die Berechnungsfunktion nutzen. Gebt hierfür zunächst einen Preis an und wählt dann die Mengeneinheit aus (kg, cm, etc.). In dem Fenster "Produkteinheiten" gebt Ihr die Menge eines Produktes. Mit dem Punkt "Base Price Units" gebt ihr den Wert an, auf den der Preis gerechnet werden soll. Klickt Ihr nun noch das Fenster "Berechnung" an, wird Euch der Preis für den "Base Price Units" automatisch errechnet.

Beispiel: Eine Portion Nudeln kostet 1,99 Euro. Die Mengeneinheit wird in Gramm gemessen und eine Packung enthält 500 Gramm. Hier würden Sie bei der Einheit g auswählen und bei den Produkteinheiten 500. Nun wollen Sie den Preis für 100g bestimmen und tragen 100 in dem Fenster "Base Price Units" ein. Wenn Sie jetzt auf Berechnung klicken wird Ihnen dieser automatisch berechnet.

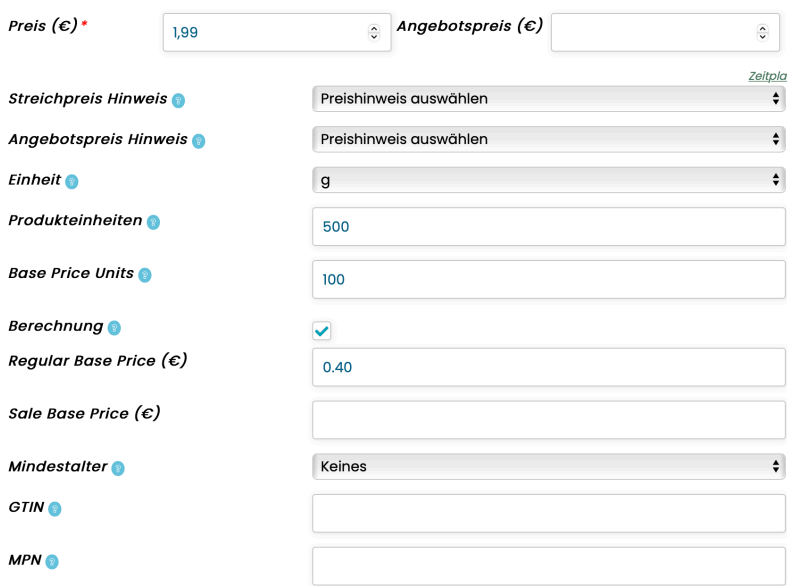

Produktbeispiel

Auf der rechten Seite habt Ihr die Möglichkeit Bilder von Eurem Produkt hochzuladen und Euer Produkt in Kategorien wie z.B. Kaffee einzuordnen.

Mit dem Fenster Schlagworte habt Ihr die Möglichkeit Suchbegriffe hinzuzufügen, über die Euer Produkt im Shop gefunden werden kann.

In dem Fenster "Sichtbarkeit im Katalog könnt Ihr auswählen, wo Euer Produkt im Shop gefunden werden kann. Hier empfehlen wir die Standardauswahl von "Im Shop und in den Suchergebnissen".

Wenn Ihr diese Punkte alle ausgefüllt habt, geht es nun an ein weiteres Menü weiter unten auf der Seite. Hier könnt Ihr zunächst unter dem Punkt "Inventar" die Artikelnummer für Euer Produkt sowie den derzeitigen Lagerbestand einfügen. Hier empfehlen wir die Aktivierung des Fensters "Lagerbestand verwalten. Hierdurch wird das Produkt bei Euren Kunden als nicht mehr verfügbar angezeigt, wenn Euer Lagerbestand leer sein sollte.

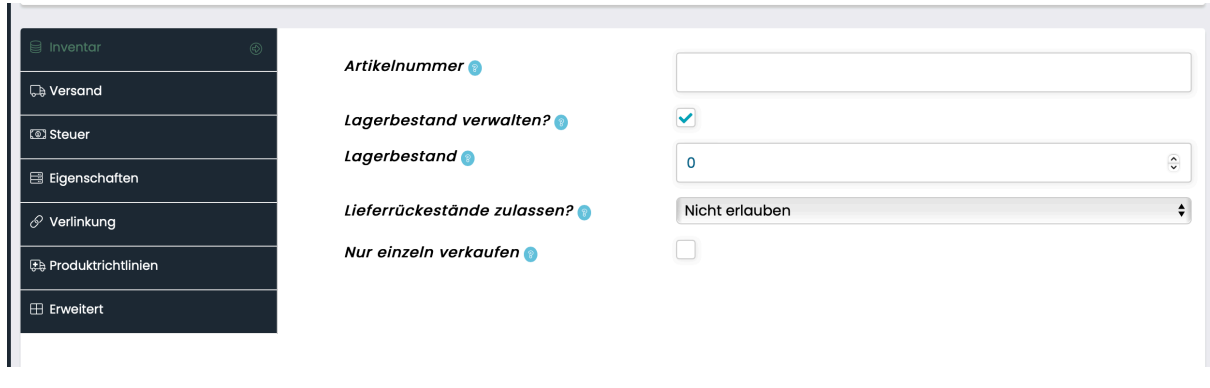

Inventar

In dem nächsten Fenster "Versand" habt Ihr die Möglichkeit das Gewicht Eures Paketes, die Maße und die Bearbeitungszeit anzugeben.

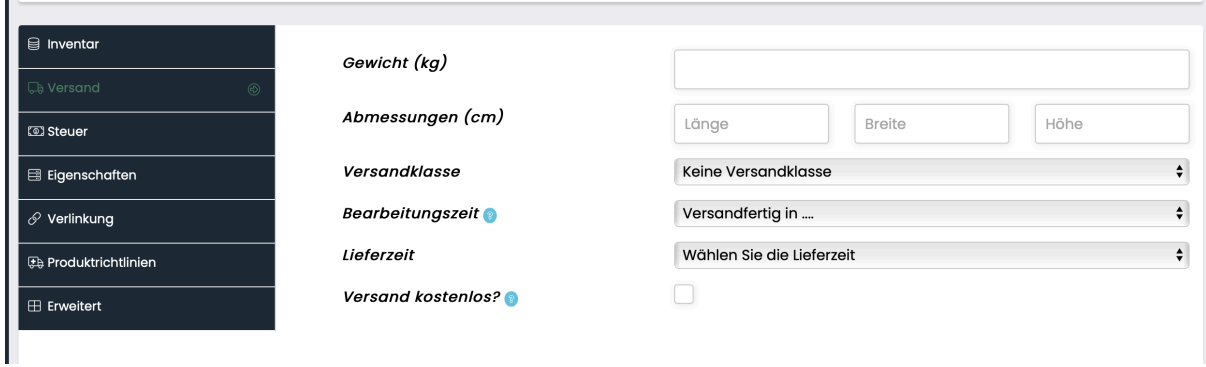

**Versand** 

In dem Fenster "Steuer" könnt Ihr die Steuern festlegen. Die Steuerklasse Standard gilt hier für die üblichen 19% Umsatzsteuer. Aber auch ermäßigte Steuerklassen oder Steuerfrei ist hier zu finden.

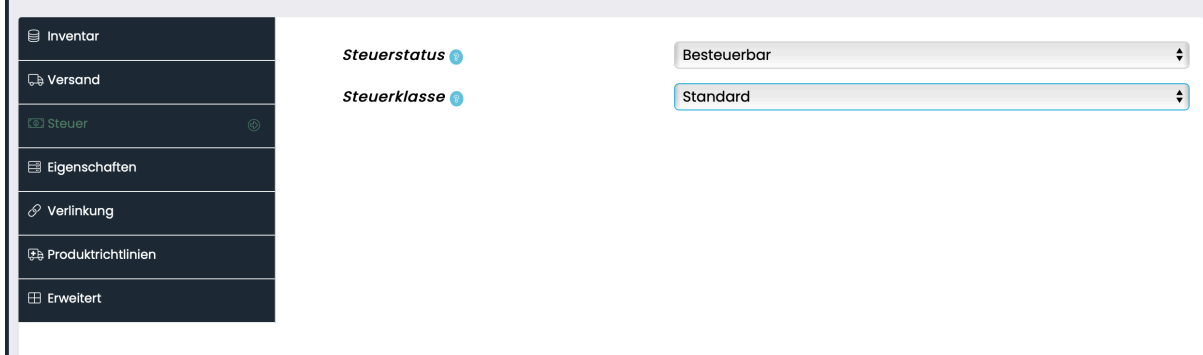

Der Punkt "Verlinkung" ist für Euch von Interesse, wenn Ihr bereits andere Produkte angelegt habt. Das Fenster "Upselling" verwendet Ihr, wenn Ihr weitere Produkte zu dem jetzigen Produkt anbieten wollt. Habt Ihr z.B. mehrere Sorten von Marmelade, könnt Ihr diese hier einfügen.

Unter dem Punkt "Cross-Sells" könnt Ihr die Produkte von Euch eintragen, die dem Kunden beim Betrachten seines Warenkorbes noch zusätzlich angezeigt werden.

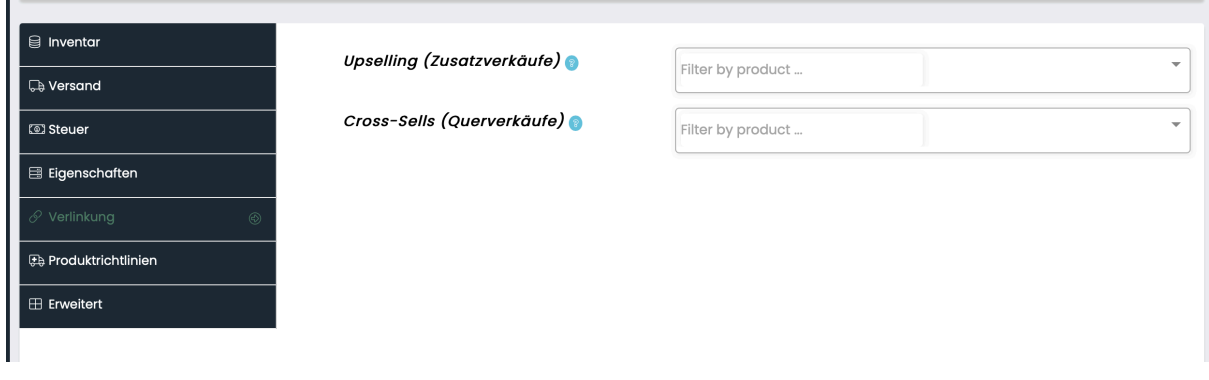

## Verlinkung

Der Punkt "Produktrichtlinien" gibt Euch die Möglichkeit, weitere Aspekte wie Versandbedingungen oder Rückgaberecht für Euer Produkt festzulegen. Tragt hierfür Eure Richtlinien in die dafür vorgesehen Felder ein.

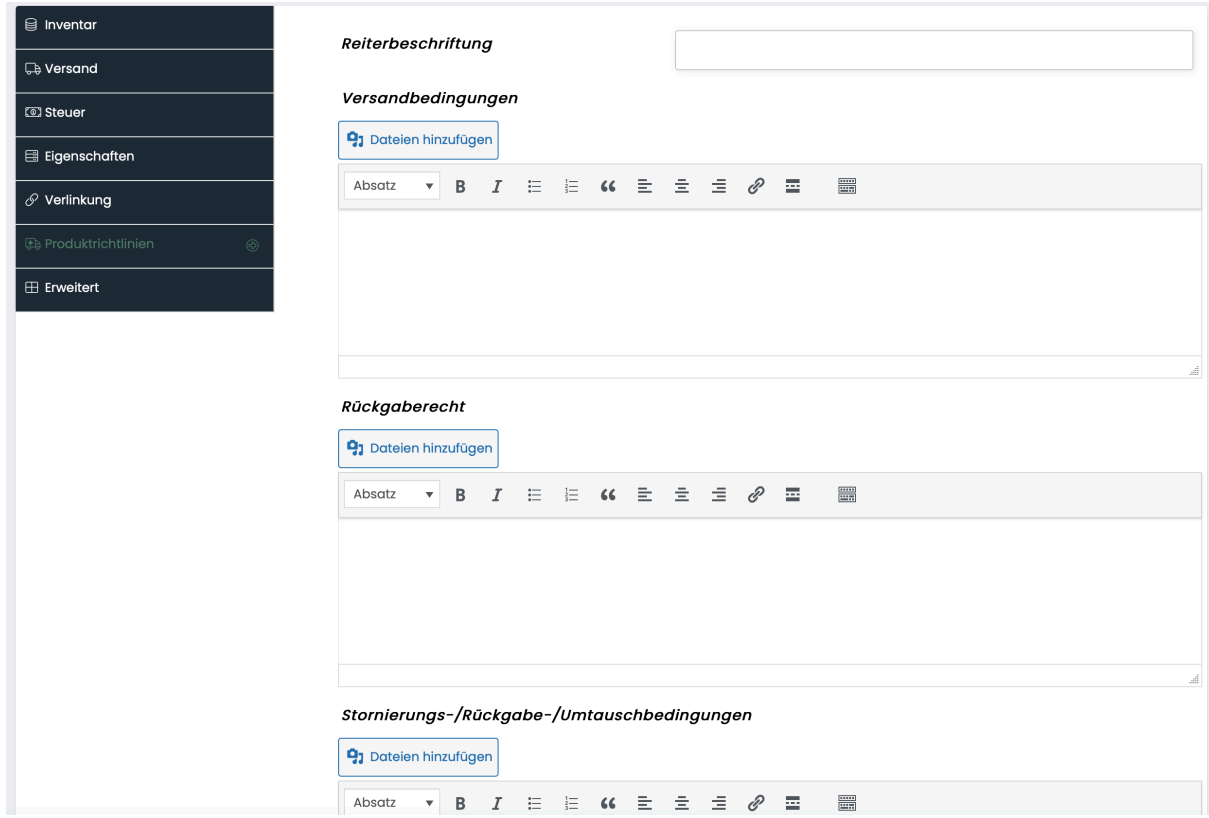

**Produktrichtlinien** 

Unter dem letzten Punkt "Erweitert" könnt Ihr erlauben, dass Euer Produkt von den Kunden bewertet wird, an welcher Stelle Euer Produkt bei Euch im Menü angezeigt werden soll und könnt Hinweise zum Kauf geben, die auf der Rechnung vermerkt werden würden.

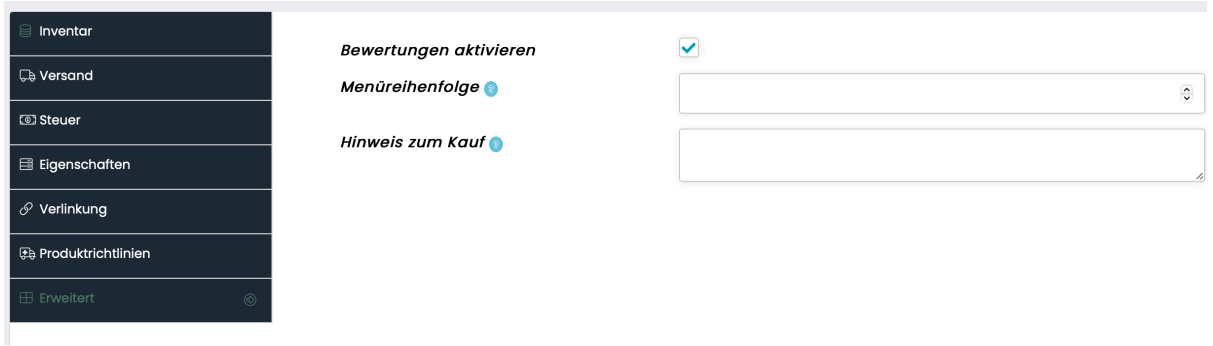

Erweitert

Habt Ihr all diese Punkte zu Eurer Zufriedenheit ausgefüllt, könnt Ihr nun mithilfe des Buttons "Zur Überprüfung Einreichen" die Erstellung Eures Produkts abschließen. Vorab habt Ihr mit dem Button "Entwurf" die Möglichkeit Euch die Seite des Produktes aus der Perspektive des Kunden anzusehen.

Sobald Ihr Euer Produkt zur Überprüfung eingereicht habt, ist Eure Arbeit zunächst getan. Wir überprüfen die von Euch angegebenen Daten und stellen die Produkte für Euch online.

Falls Ihr weitere Fragen zu diesem Thema haben solltet, könnt Ihr Euch jederzeit an uns wenden.

Ihr erreicht uns unter:

Elke Freimuth, Geschäftsführerin [wilde-natur.org](http://wilde-natur.org) gGmbH, [mail@wilde-natur.org](mailto:mail@wilde-natur.org)

Hjördis Plate, Geschäftsführerin Naturküste, [hjördis@naturkueste.de](mailto:hj%C3%B6rdis@naturkueste.de)

Johanna Schaeper, Geschäftsführerin Naturküste, [johanna@naturkueste.de](mailto:johanna@naturkueste.de)

Kjell Dahmke, Teamassistent, [info@wilde-natur.org](mailto:info@wilde-natur.org)